# **XINERTEL**

# 目录

<span id="page-0-0"></span>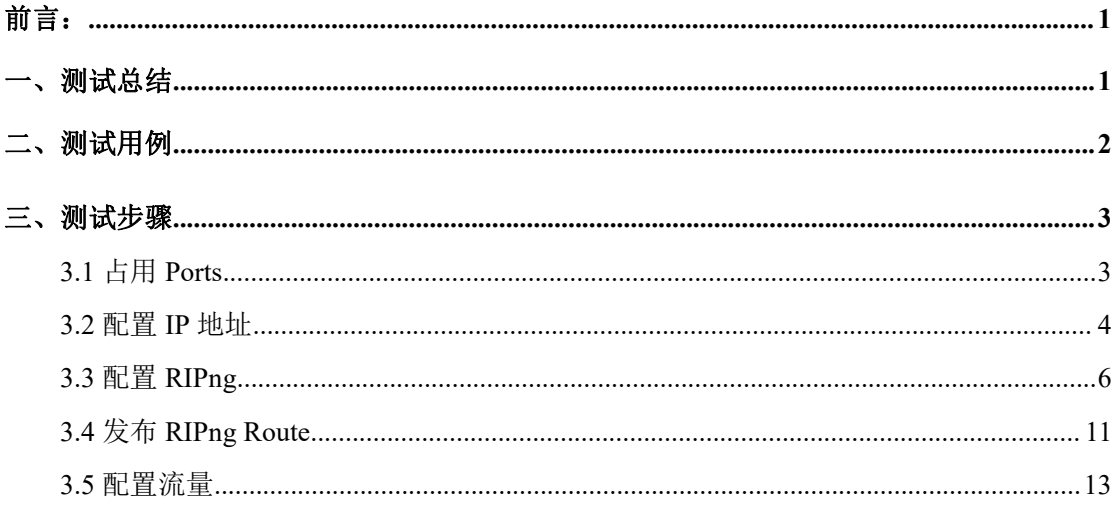

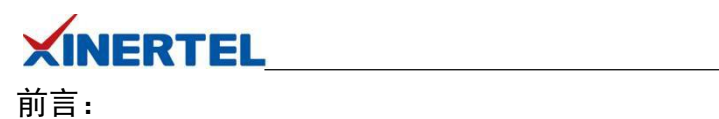

在国际性网络中,如因特网,拥有很多应用于整个网络的路由选择协议。形成网络的每一个 自治系统(AS),都有属于自己的路由选择技术,不同的自治系统,路由选择技术也不同。 自治系统内部的路由选择协议称为内部网关协议(IGP)。外部网关协议(EGP)是一种用于 在自治系统之间传输路由选择信息的协议。RIPng 在中等规模的 AS 中被用作 IGP 协议。对 于较复杂的网络环境 RIPng 不适用。

RIPng 是一种距离向量(Distance Vector)算法。此协议所用的算法早在 1969年, ARPANET 就用其来计算路由。然而该协议最初属于 XEROX 网络协议。PUP 协议通过网关信息协议交 换路由选择信息,而 XNS 则采用该协议的更新版本,命名为路由选择信息协议(RIP)实 现路由选择信息交换。Berkeley 的路由协议很大程度上与 RIP 相同,即能够处理 IPV4 及其 它地址类型的通用地址格式取代了 XNS 地址,同时路由选择每隔 30 秒更新一次。正是因为 这种相似性,RIP 既适用于 XNS 协议,也适用于路由类协议。通过先学习本文您将获得:

1.全面了解 RIPng 协议原理; 2.了解协议的内在运行机制; 3.通过典型用例进行实操联系,加深对协议的理解;

4.同时熟悉仪表的操作方式。

<span id="page-1-0"></span>一、测试总结

#### 本篇文章的实验思路如下所示:

 $1.\overline{4}$  port 上创建接口, 配置 IPV6 地址; 2.配置向导中选择 RIPng 协议仿真; 3.选择端口-配置 RIP 版本; 4.配置 RIPng 路由; 5.配置交换机:使能全局 RIPng 功能、配置接口 IPV6 地址、使能接口 RIPng 功能;

### 通过实现以上思路并进行配置,您将获得以下测试结果:

1.仪表 RIPng 协议仿真状态为 Open; 2.协议会话统计结果有报文收发; 3.交换机 RIPng 邻居状态创建、RIPng 路由表接收仪表发来的 RIPng 路由;

实验结果说明:交换机 RIPng 邻居状态建立说明仪表和交换机之间的 RIPng 邻居关系已建立 成功,交换机 RIPng 路由表有 IPV6 路由说明仪表成功发布了 RIPng 路由, 由此验证了 RIPng 的协议会话和路由发布功能;

接下来为您演示使用信而泰网络测试仪配套测试软件"RENIX"进行基于 IPv6 的 RIPng 路由 协议测试实操。

<span id="page-2-0"></span>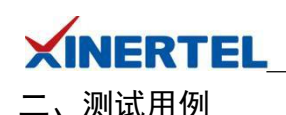

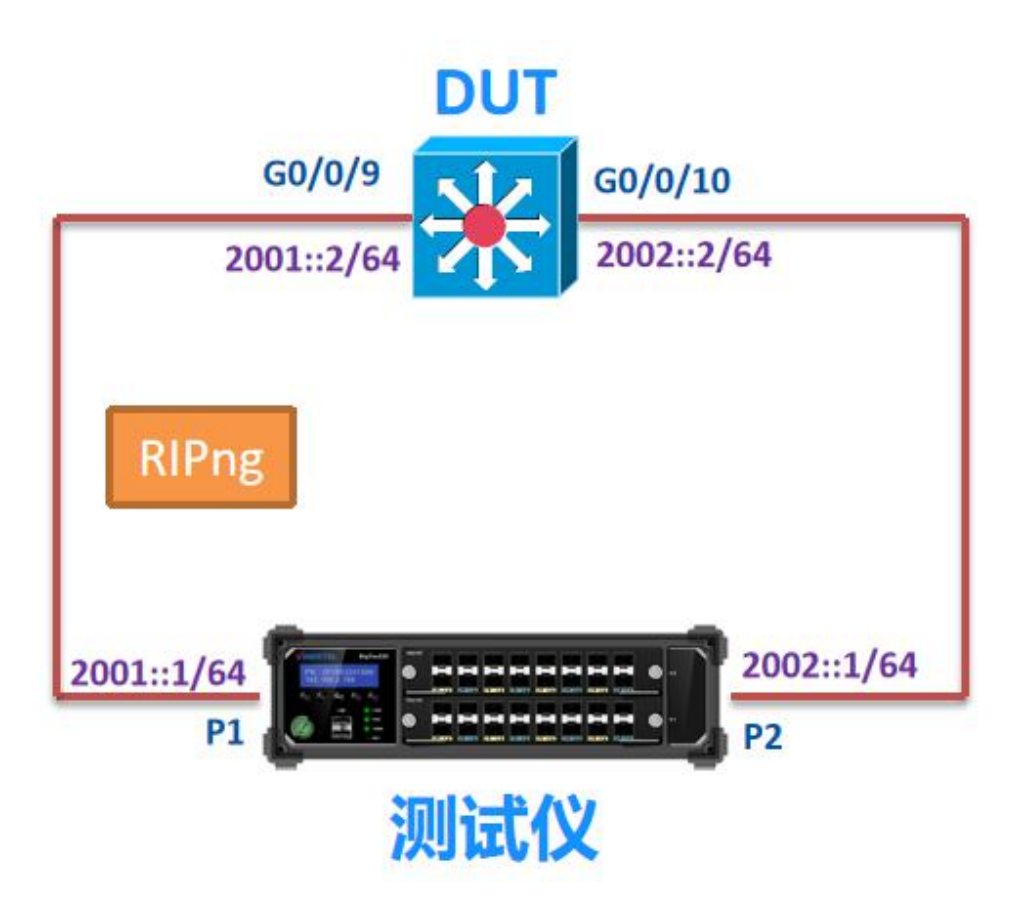

## 测试目的

- ·验证 DUT 基本的 RIPng 功能
- ·验证 RIPng 路由的流量转发功能

## 测试说明

- ·测试仪 P1 模拟 RIPng, 和 DUT 的 G0/0/9 之间建立 RIPng 邻居
- ·测试仪的 P1 向 DUT 发送 5 条 Routes
- ·测试仪端口 P2 向 5 条 Routes 发送流量, 验证是否能够正常转发

## 测试步骤

- ·按图连接好拓扑
- ·配置好测试仪和 DUT 的接口 IP 地址
- ·在测试仪 P1 和 DUT 的 G0/0/9 之间配置 RIPng 邻居
- ·P1 端口向 DUT 发送 5 条 Routes(2003::1~2003:0:0:4::1/64)
- ·P2 向 5 条 Routes 发送 100M 的流量
- ·在测试仪 P1 上启动 RIPng
- ·在 DUT 上查看 RIPng 邻居是否建立
- ·在 DUT 上查看是否学习到测试仪发送的 5 条 Routes
- ·从测试仪端口 P2 向 5 条 Routes 发送 100M 的流量

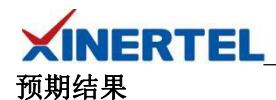

·RIPng 邻居能够正常建立 ·DUT 能够学习到全部的 5 条 Routes ·测试仪 P1 端口能够收到 P2 发送的流量, 没有丢包

# <span id="page-3-0"></span>三、测试步骤

<span id="page-3-1"></span>3.1 占用 Ports

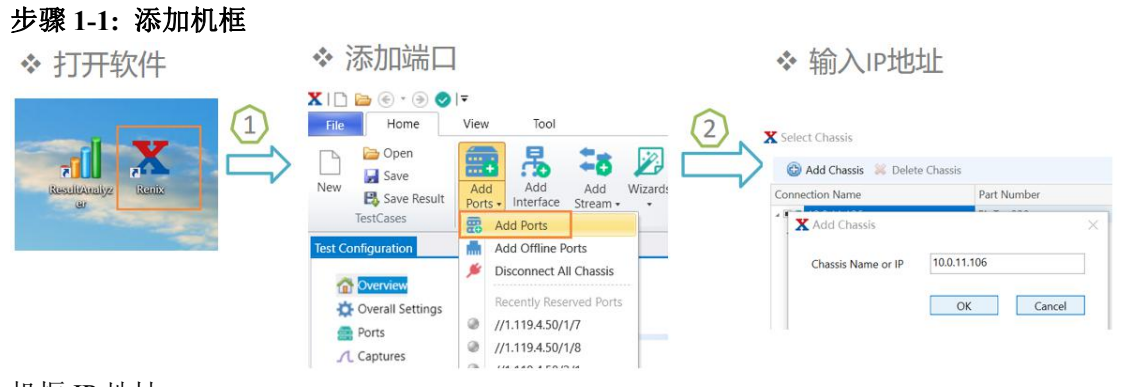

机框 IP 地址 ·在机框显示屏上查看 ·默认为 192.168.0.180

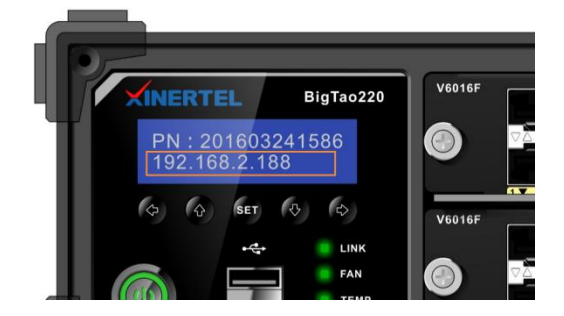

# 步骤 **1-2:** 占用 **Ports**

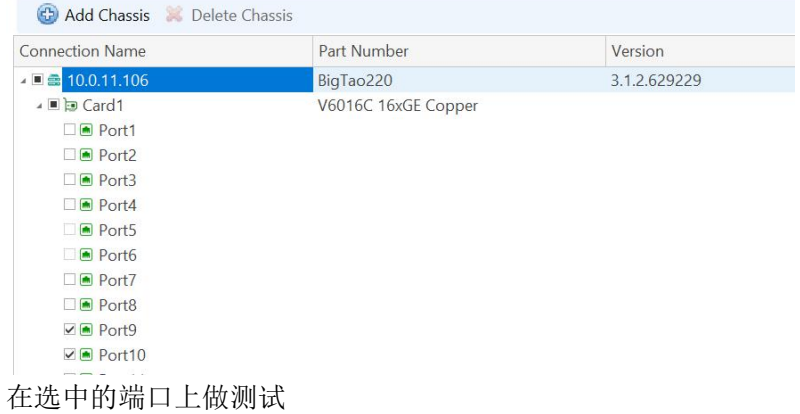

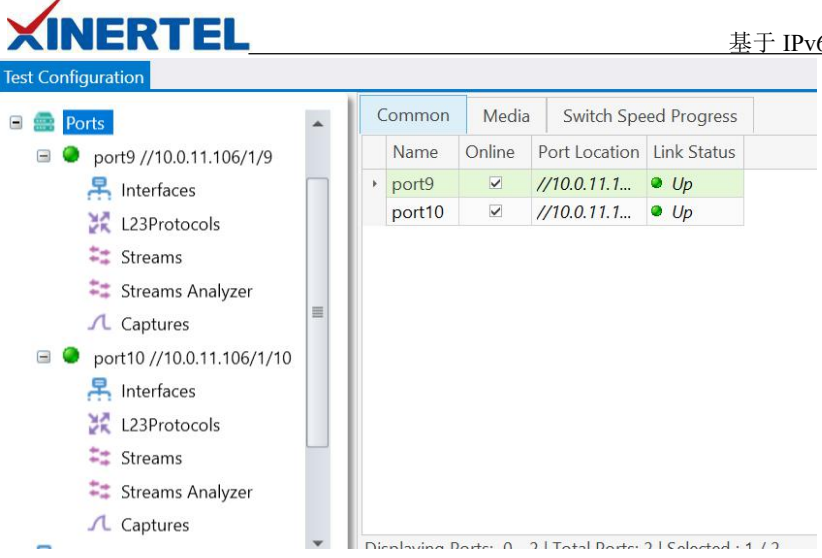

# <span id="page-4-0"></span>3.2 配置 IP 地址

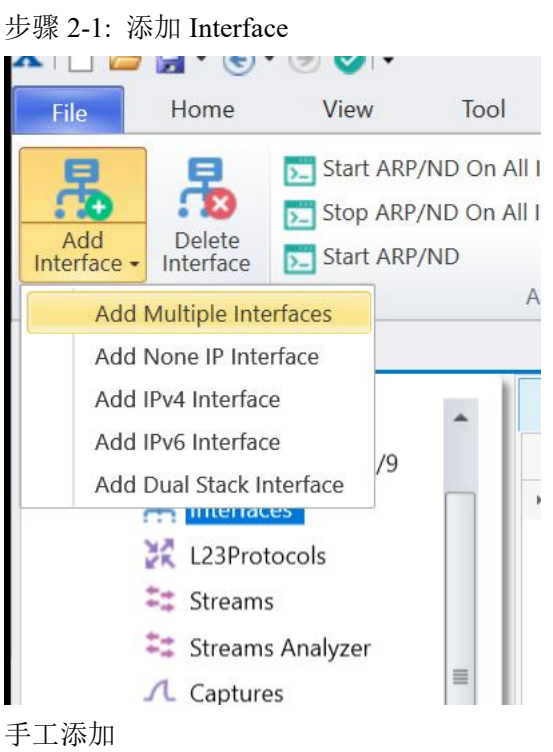

#### 基于 IPv6 的 RIPng 的路由协议测试

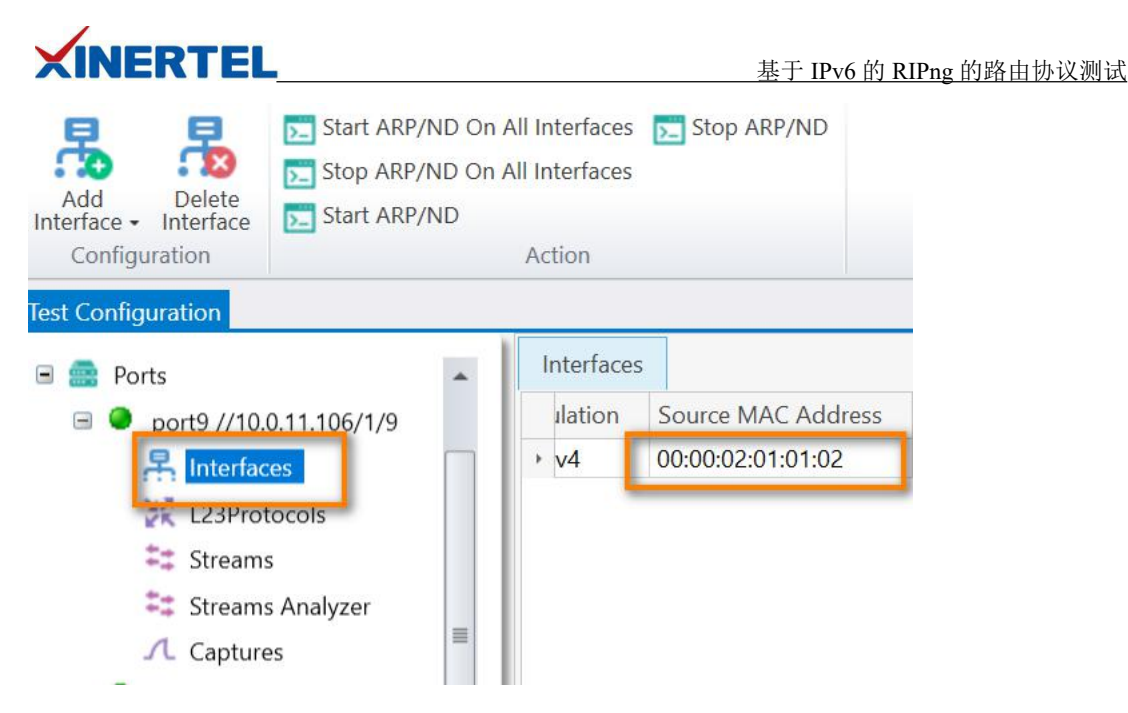

还可以通过 wizard 方式创建 Interface

# 步骤 **2-2:** 修改 **Interface**

修改接口 IP 地址信息 ·网关是 DUT 的 IP ·IPv4 地址是本端的 IP

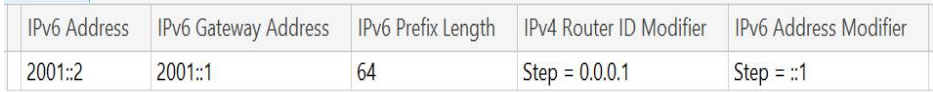

# 学习 ARP (选中接口, 右键)

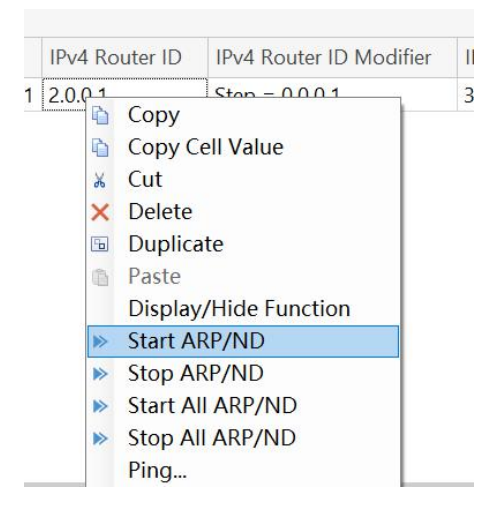

## 查看是否学习到网关的 MAC 地址

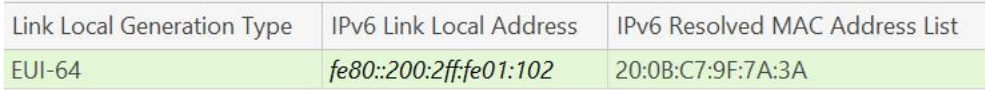

## 第 5 页 共 21 页

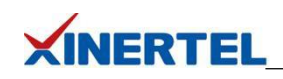

 $\Box$  $\frac{1}{2} \left( \frac{1}{2} \right)^{2} \left( \frac{1}{2} \right)^{2} \left( \frac{1}{2} \right)^{2} \left( \frac{1}{2} \right)^{2} \left( \frac{1}{2} \right)^{2} \left( \frac{1}{2} \right)^{2} \left( \frac{1}{2} \right)^{2} \left( \frac{1}{2} \right)^{2} \left( \frac{1}{2} \right)^{2} \left( \frac{1}{2} \right)^{2} \left( \frac{1}{2} \right)^{2} \left( \frac{1}{2} \right)^{2} \left( \frac{1}{2} \right)^{2} \left( \frac$ 

<span id="page-6-0"></span>3.3 配置 RIPng

### 步骤 **3-1:** 向导创建 **RIPng**

打开向导

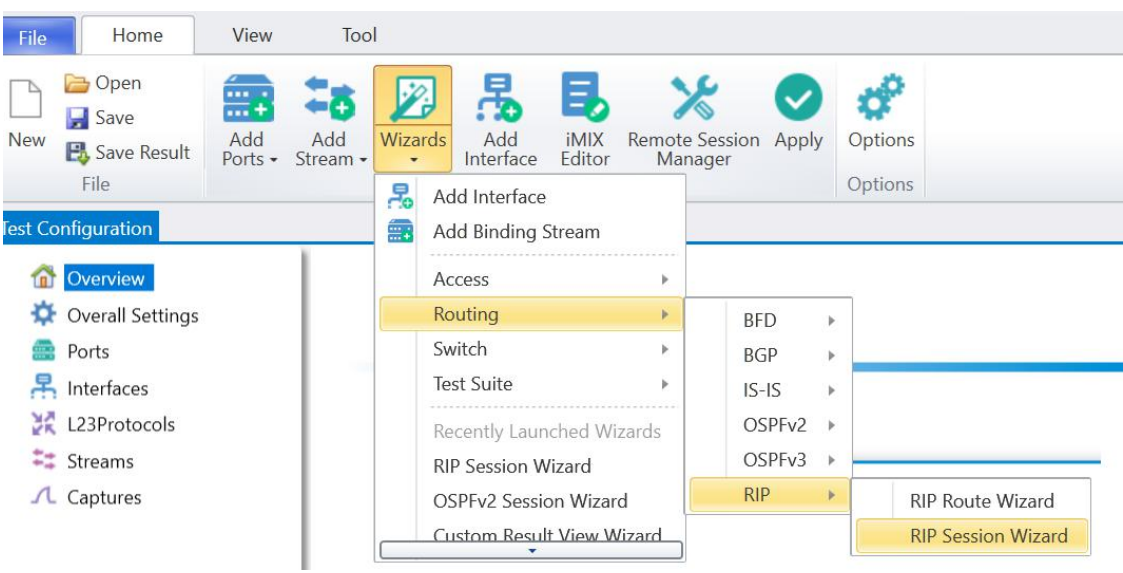

# 步骤 **3-2:** 选择端口

选择端口

- ·只选择需要建立 RIPng 的端口
- ·选择完成以后, 按 Next

#### **X** RIP Session Wizard

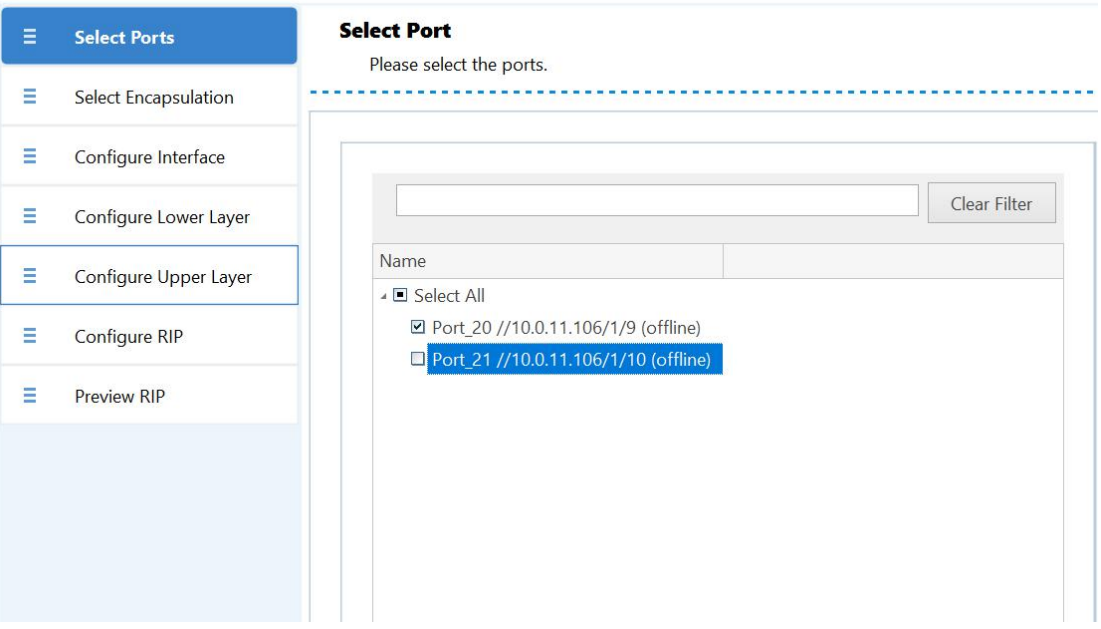

### 第 6 页 共 21 页

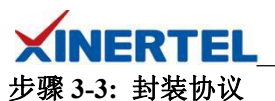

·封装协议 选择 IPv6 ·VLAN 配置

选配

是否在 Interface 上加上 VLAN 本例中不需要

**X** RIP Session Wizard

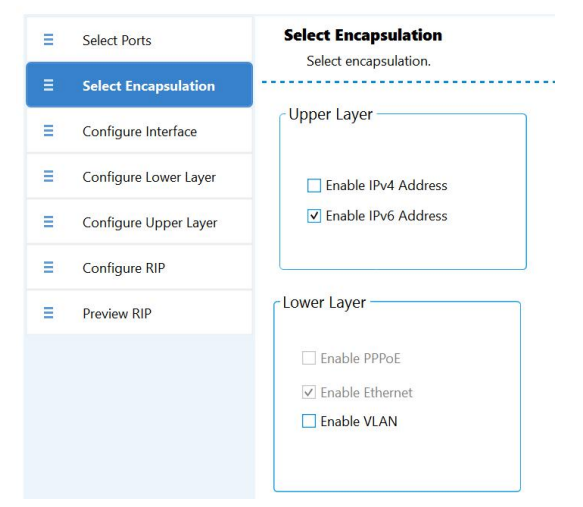

# 步骤 **3-4:** 配置 **Interface**

Interface 配置

- ·是否默认学习 MAC 地址
- ·配置 RIPng Router ID

**X** RIP Session Wizard

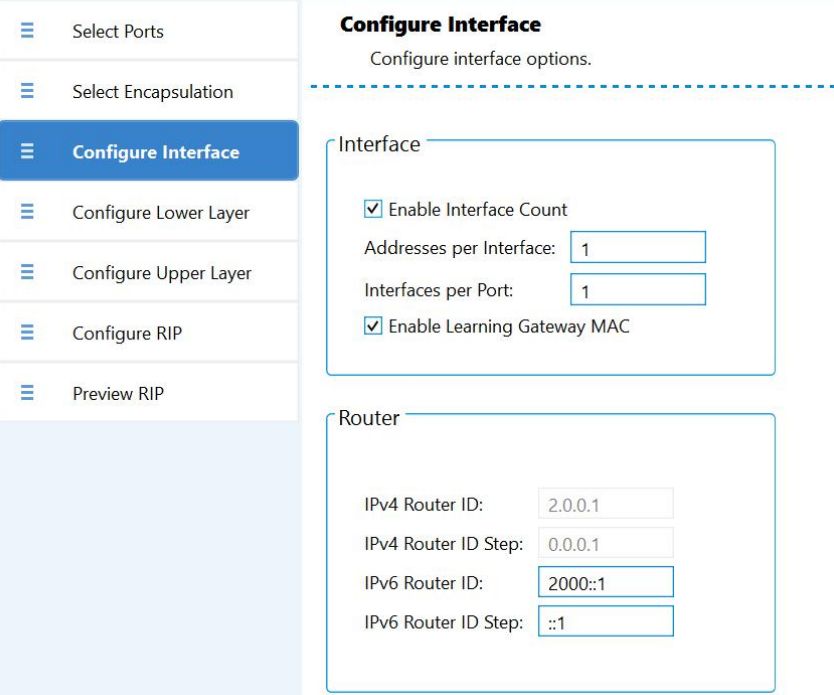

#### 第 7 页 共 21 页

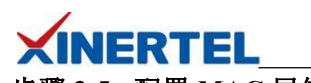

 $\Box$ 

步骤 **3-5:** 配置 **MAC** 层信息

# MAC 层信息

·修改 Interface 的 MAC 地址

**X** RIP Session Wizard

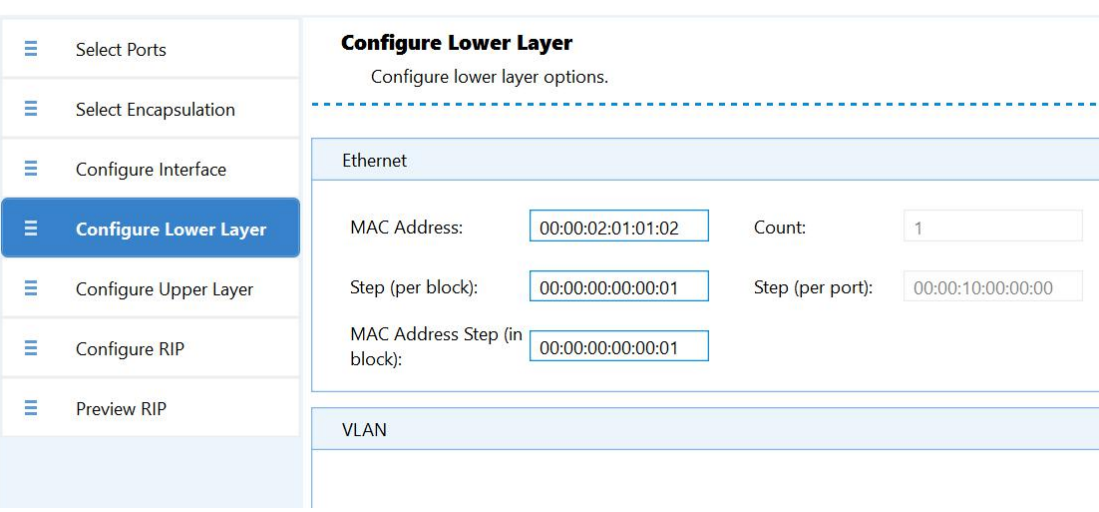

# 步骤 **3-6:** 配置 **IP** 层信息

配置 IP 信息 ·本端的 IP 地址

·网关地址(DUT 地址)

**X** RIP Session Wizard

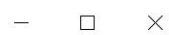

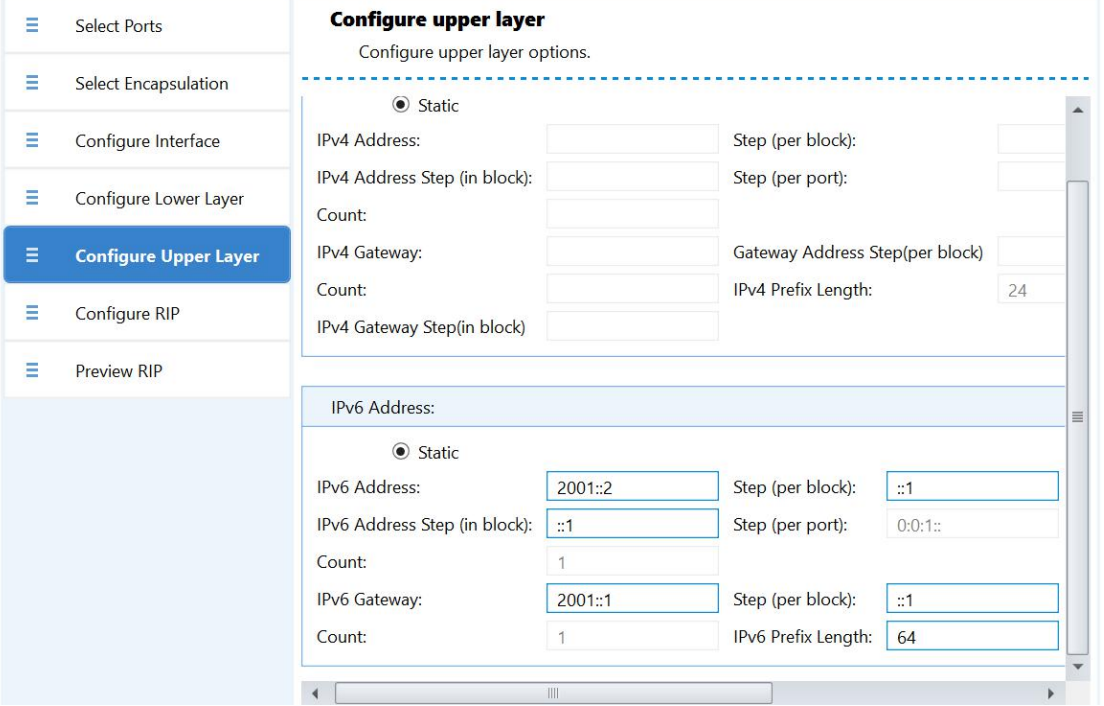

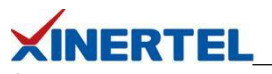

# 步骤 **3-7:** 配置 **RIPng**

配置 RIPng

X RIP Session Wizard

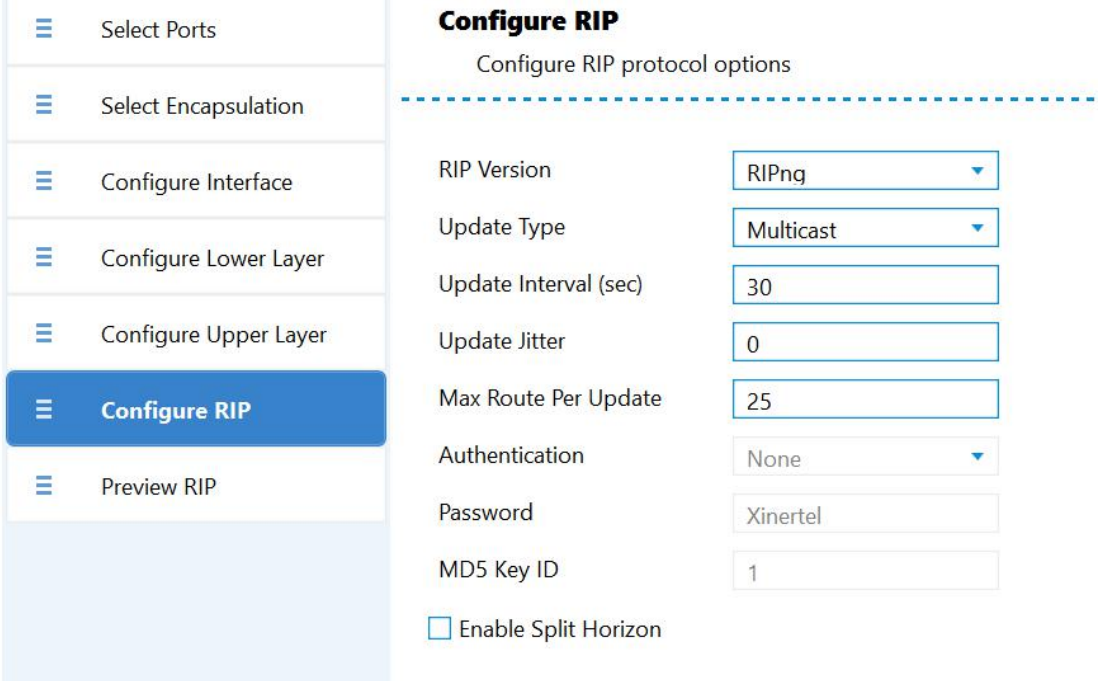

# 步骤 **3-8:** 预览配置的 **RIPng**

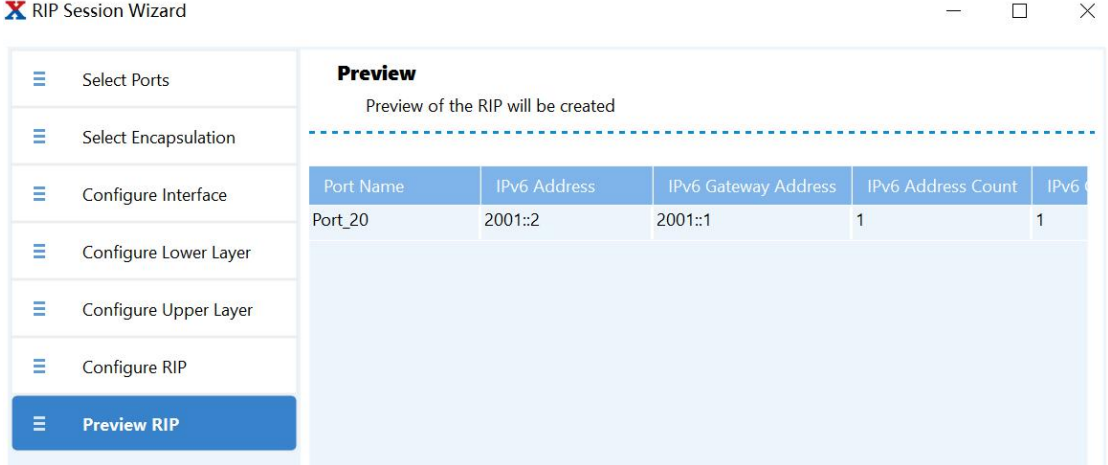

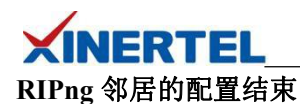

 $\sim 100$ 

 $\wedge$ 

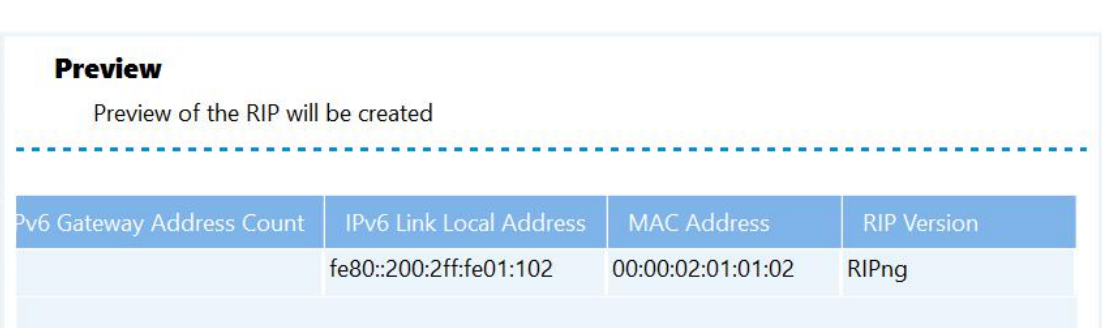

## 步骤 **3-9:** 查看配置的 **Interface**

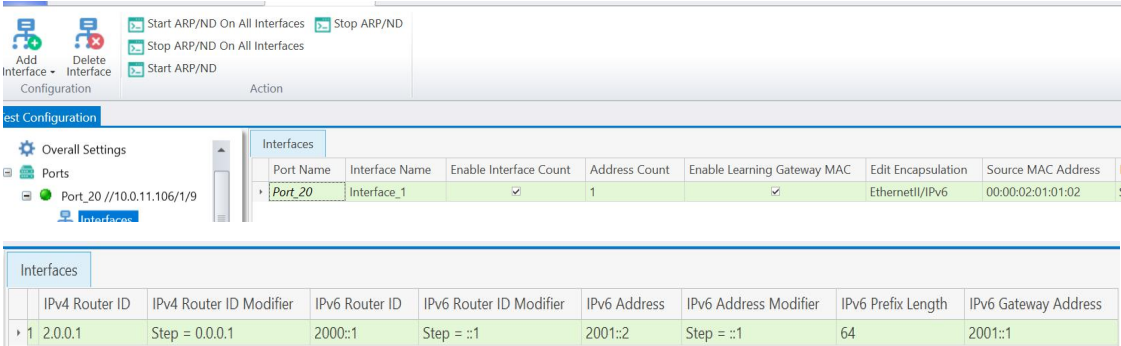

# 进行 ARP 学习, 确保 DUT MAC 能够学习到

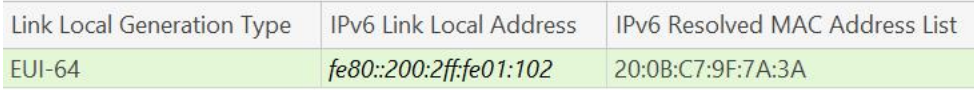

# 步骤 **3-10:** 查看配置的 **RIPng**

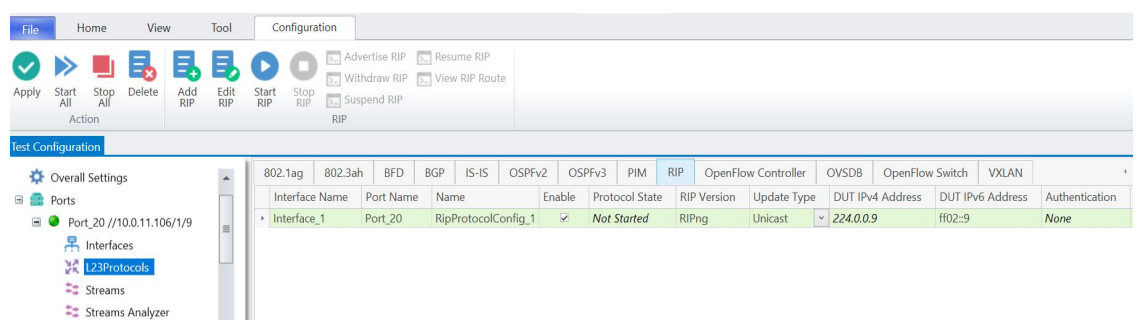

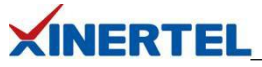

步骤 **3-11:** 将 **Interface** 和 **RIPng** 关联

Interface 和 RIPng 关联

·向导创建 默认关联

·手工创建 RIPng, 需要手工关联

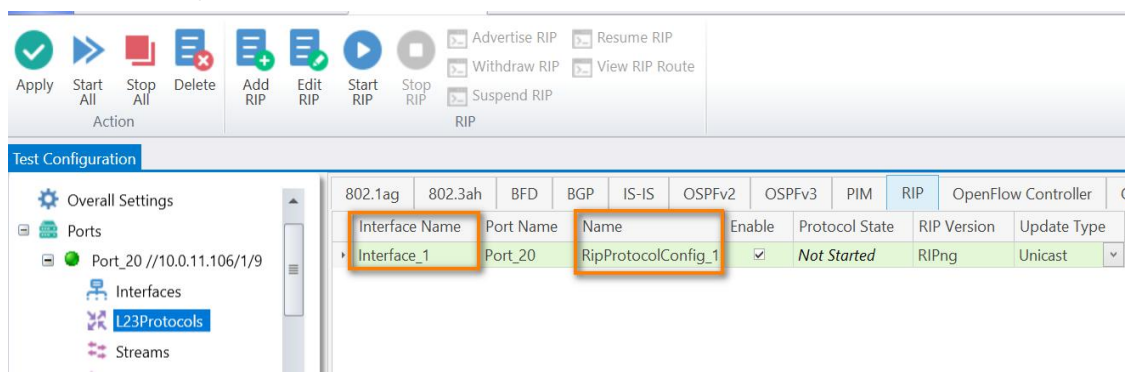

### <span id="page-11-0"></span>3.4 发布 RIPng Route

# 步骤 **4-1:** 向导添加 **RIPngRoutes**

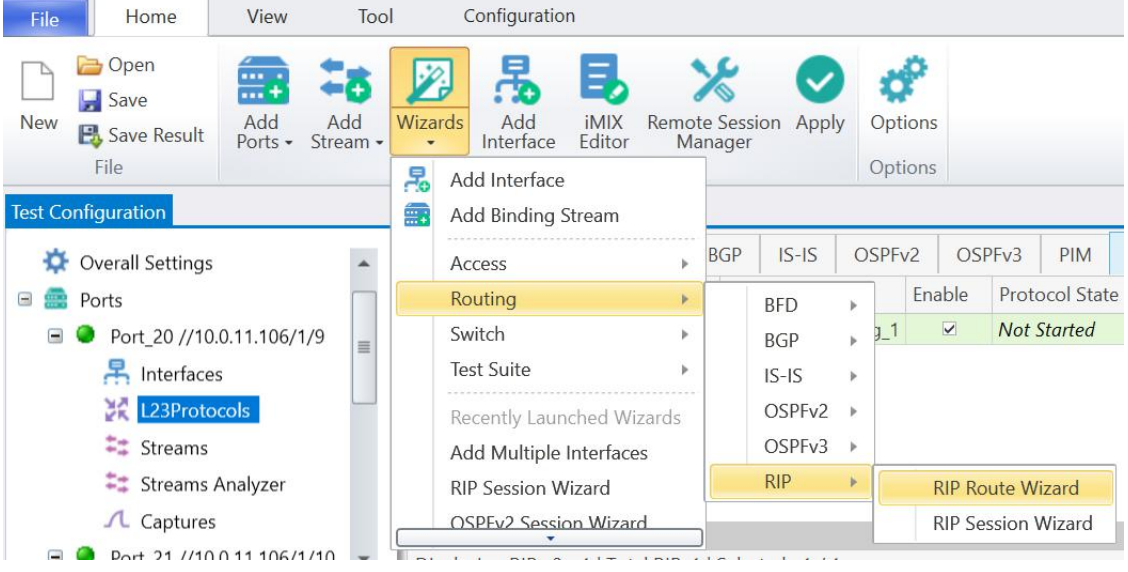

# 步骤 **4-2:** 选择 **RIPng** 接口

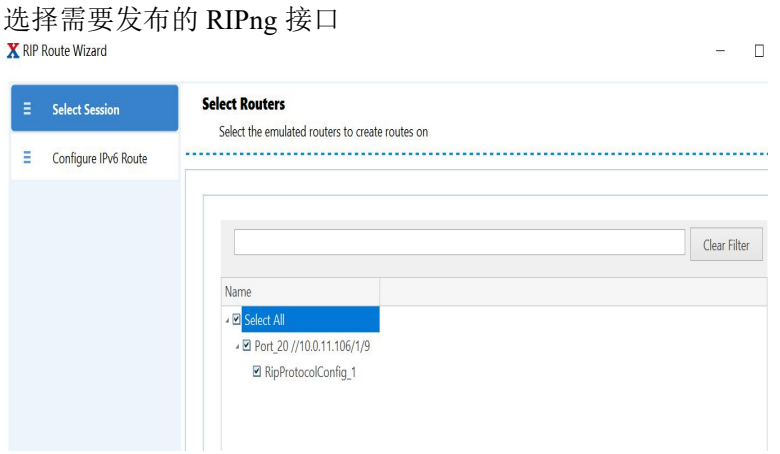

## 第 11 页 共 21 页

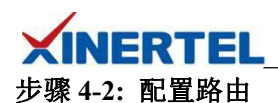

配置发布的路由

**X** RIP Route Wizard

**Configure IPv6 Routes** Ξ Select Session Configure IPv6 Routes **Configure IPv6 Route** Ξ Advertising Routes Total Number of Routes to Create 5 - IP Prefixes Prevent Route Aggregation Starting IPv6 Prefix  $2003::1$ Ending IPv6 Prefix 3ffe: Prefix Length -Prefix Length Distribution Type Fixed  $\bullet$ **Start Prefix Length**  $64$ End Prefix Length 64  $RIP$ Metric  $\boxed{1}$ 

### 步骤 **4-6:** 查看配置的 **RIPng Routes**

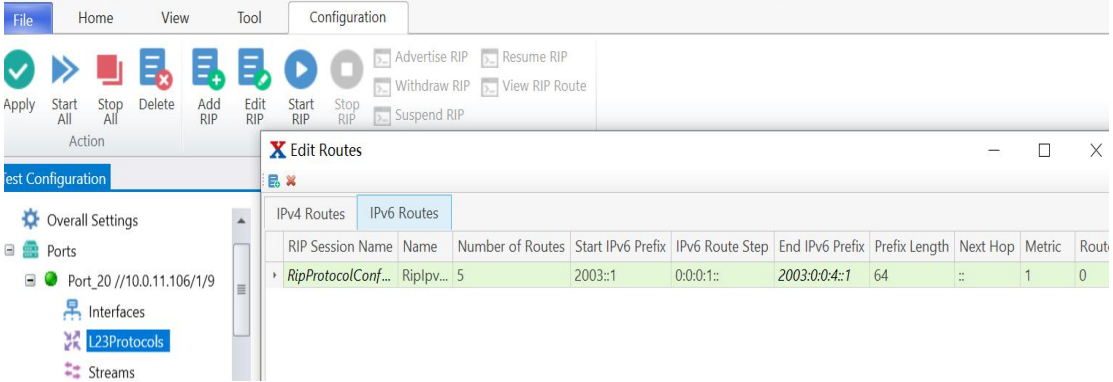

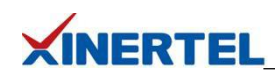

ò.  $\Box$ 

<span id="page-13-0"></span>3.5 配置流量

# 步骤 **5-1: Add Binding Stream** 配置流量

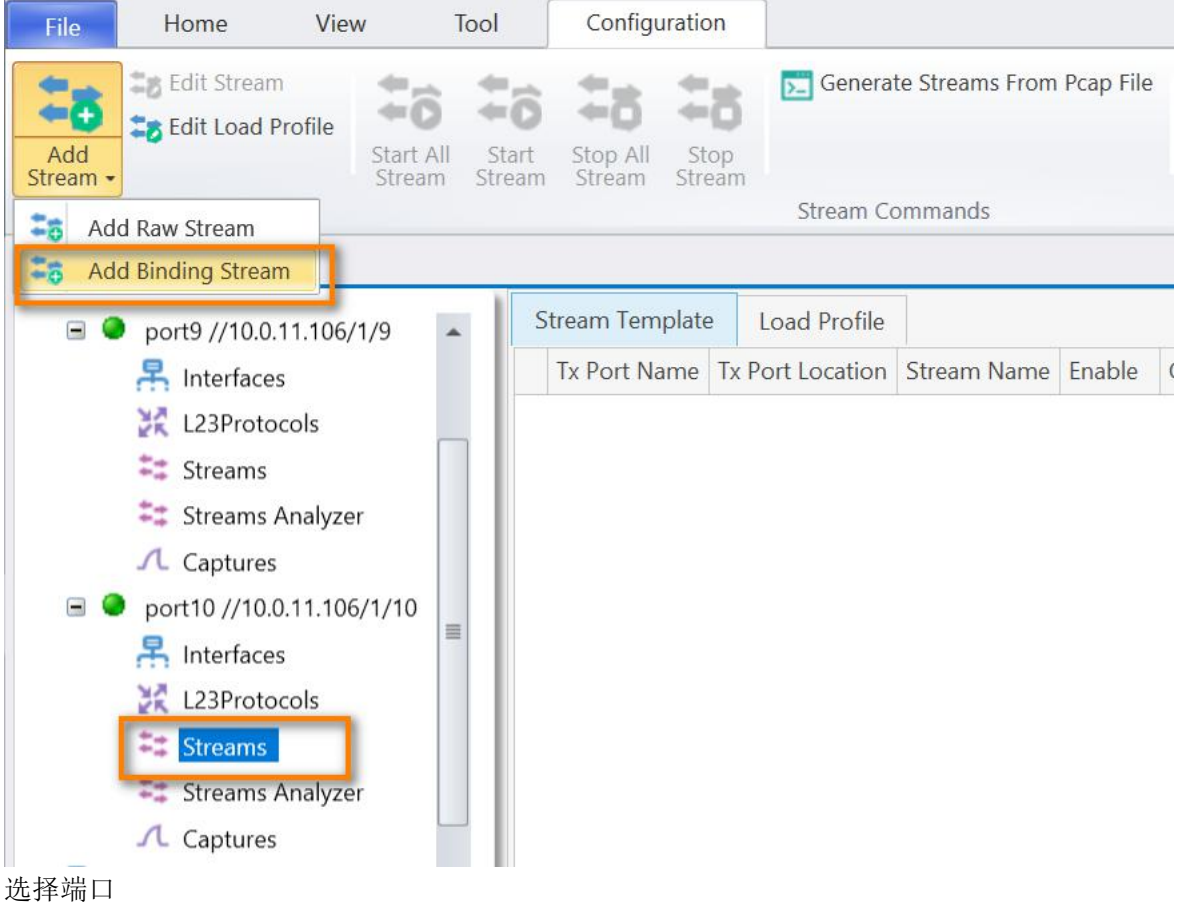

### X Add Binding Stream

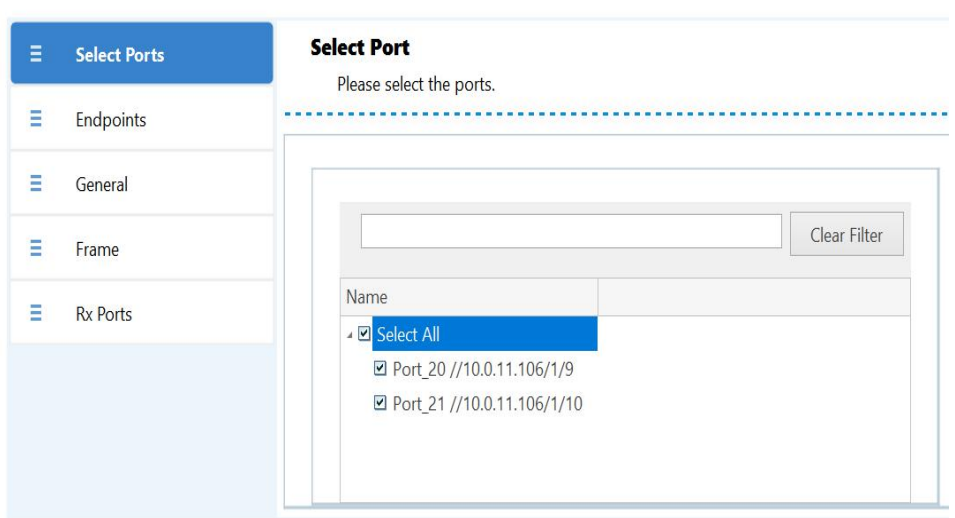

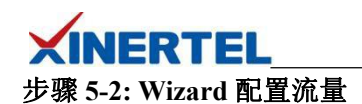

#### 选择流量

·单向流量

·P2 接口打向 P1

#### X Add Binding Stream

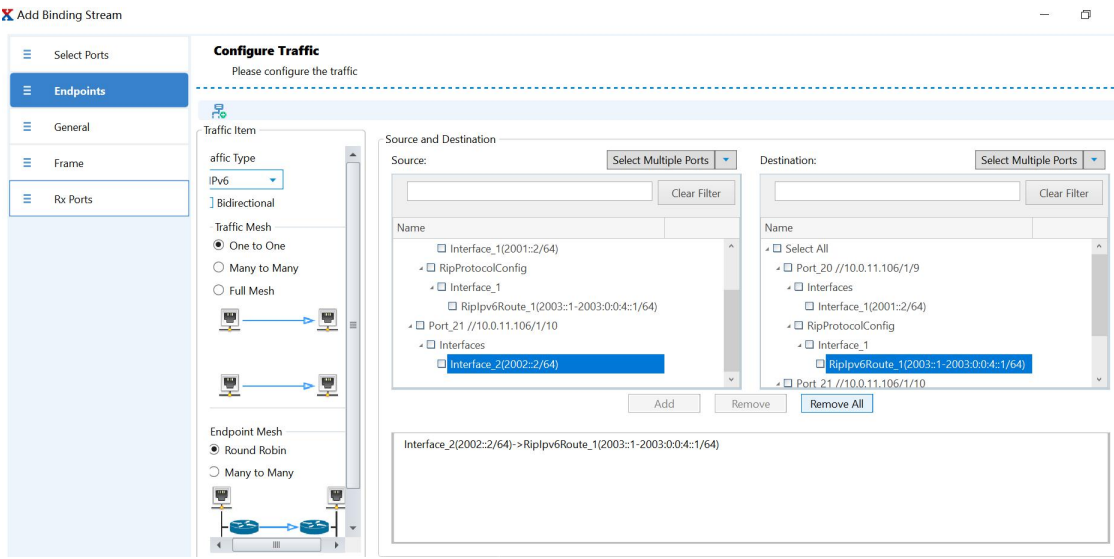

# 步骤 **5-2:** 配置 **General**

配置 General

·配置流名称

·配置帧长度

X Add Binding Stream

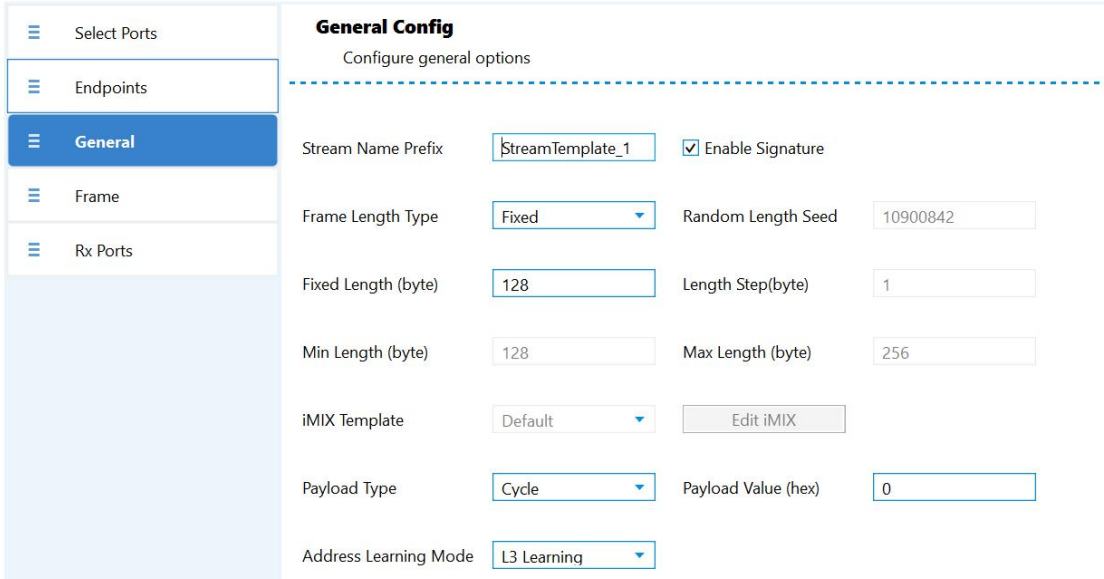

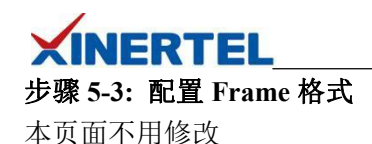

 $\Box$   $\times$ 

**X** Add Binding Stream

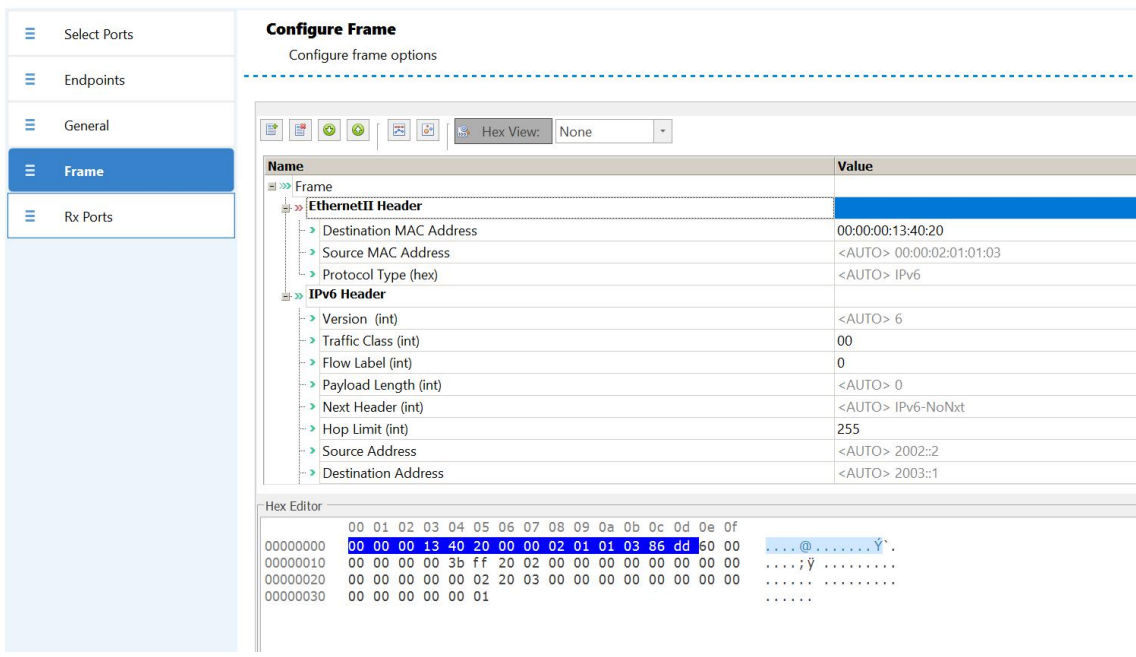

# 步骤 **5-4:** 选择 **Rx** 端口

选择流量接收端口 ·可选

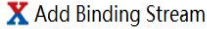

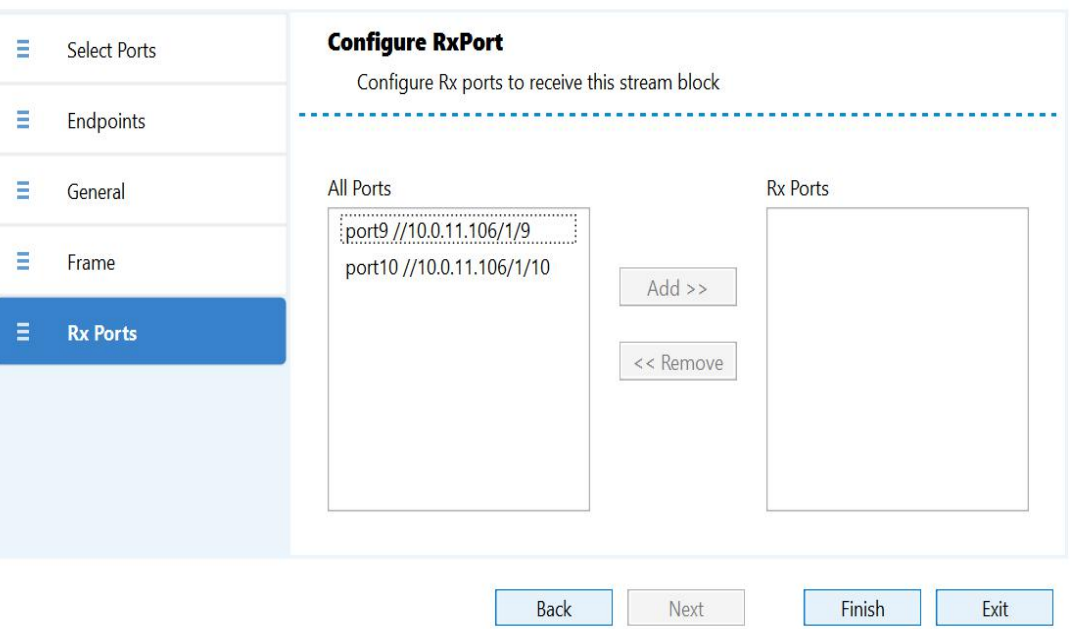

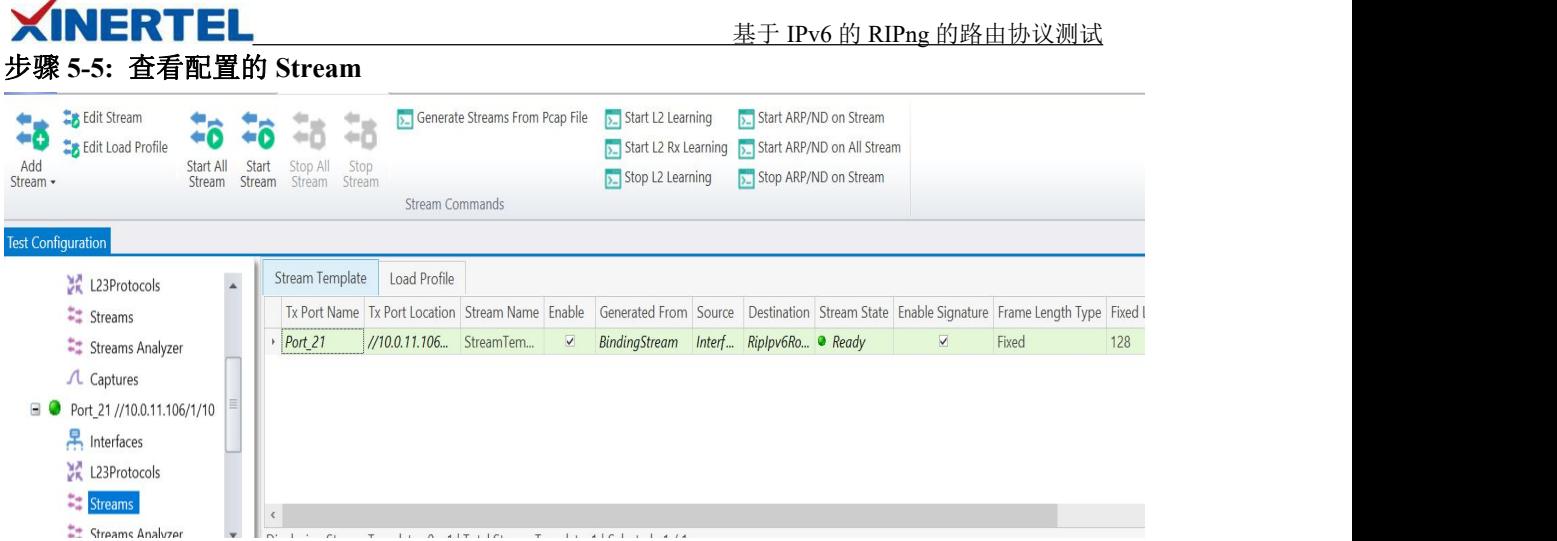

# 3.6 启用 RIPng

 $\overline{\phantom{a}}$ 

步骤 6-1: 启动 RIPng 方法 1: 启动 RIPng ·选中

·点击 Start RIPng File Home View Tool Configuration **Advertise RIP Busine RIP 日日** Ξ OBE

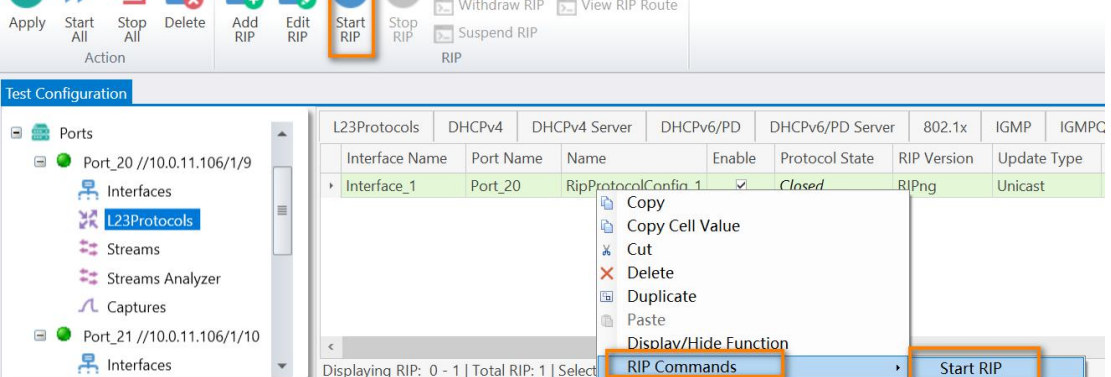

## 方法 2

- ·右键选中
- ·点击 Start RIPng

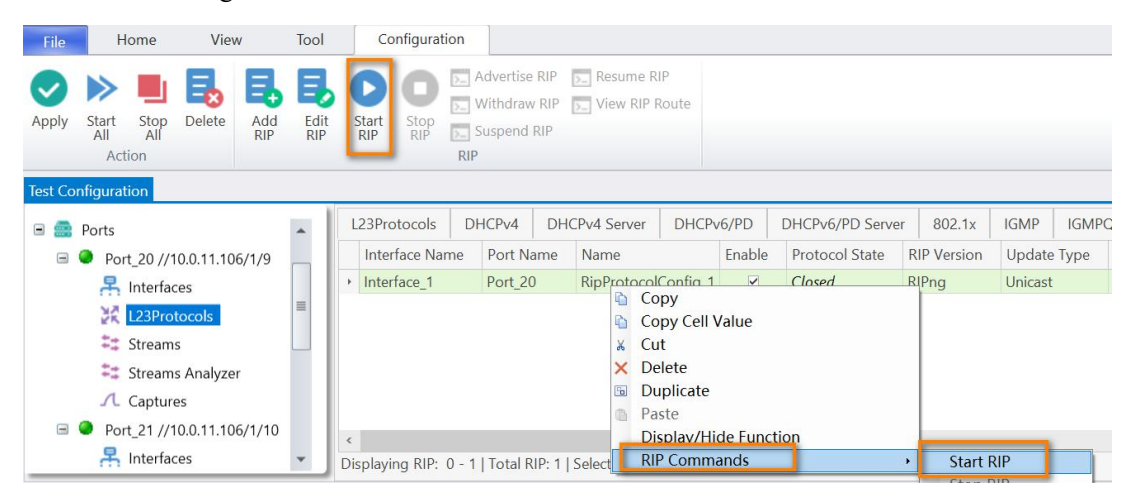

第 16 页 共 21 页

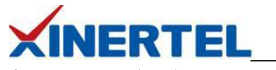

# 步骤 **6-2:** 查看 **RIPng** 状态

查看状态

·状态变为 Open 以后, 表明邻居建立成功

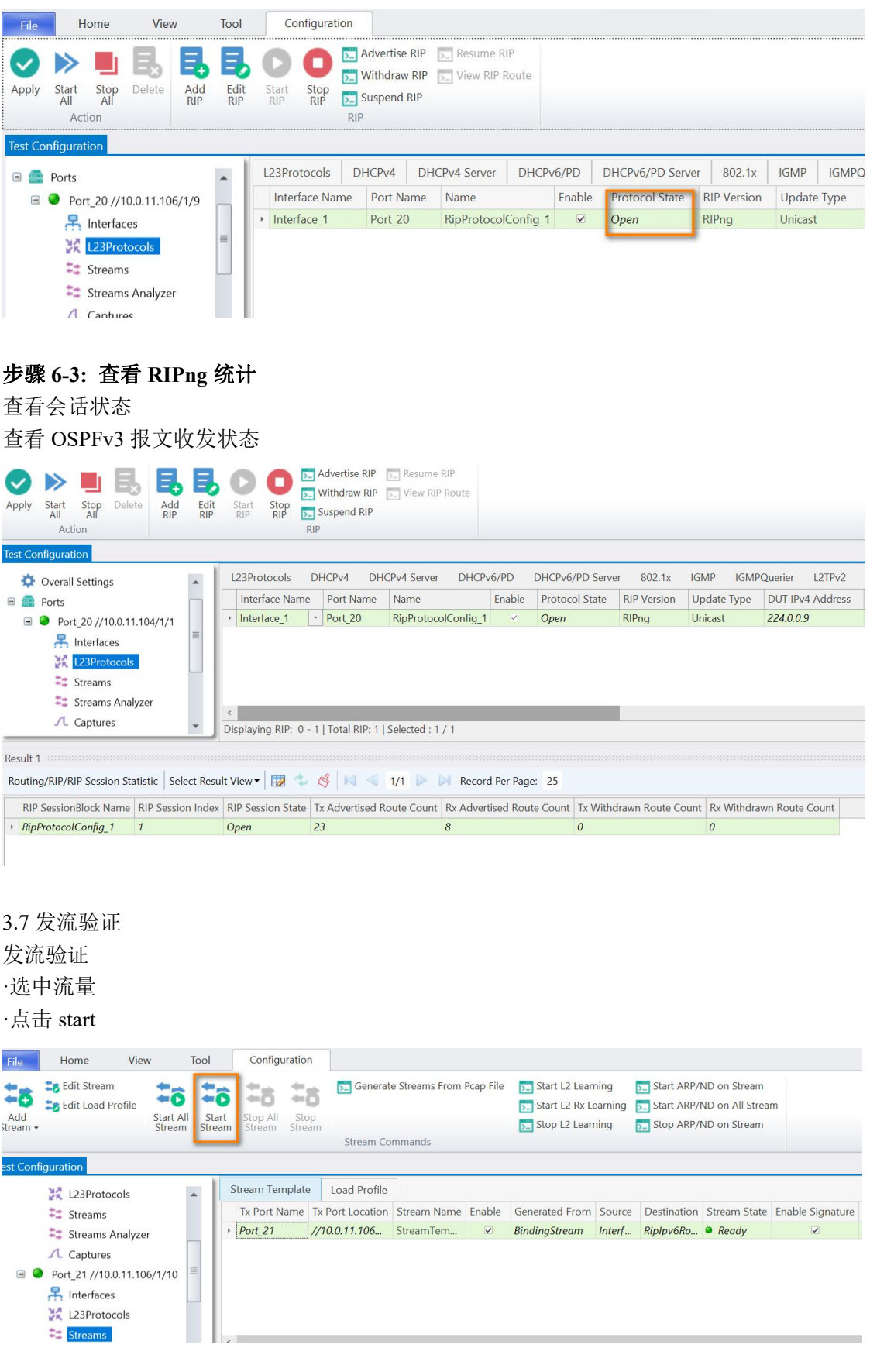

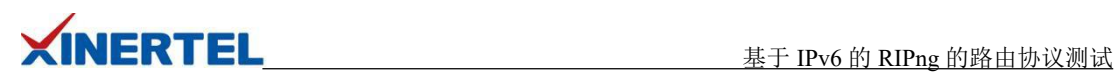

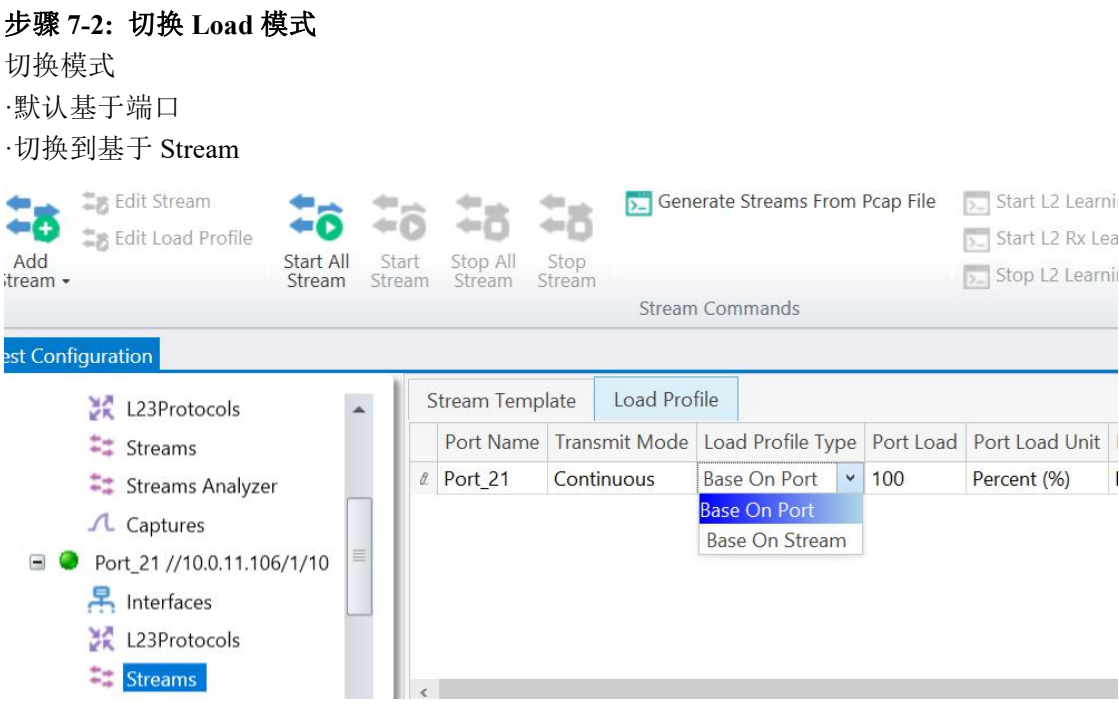

# 步骤 **7-3:** 修改 **Load** 值

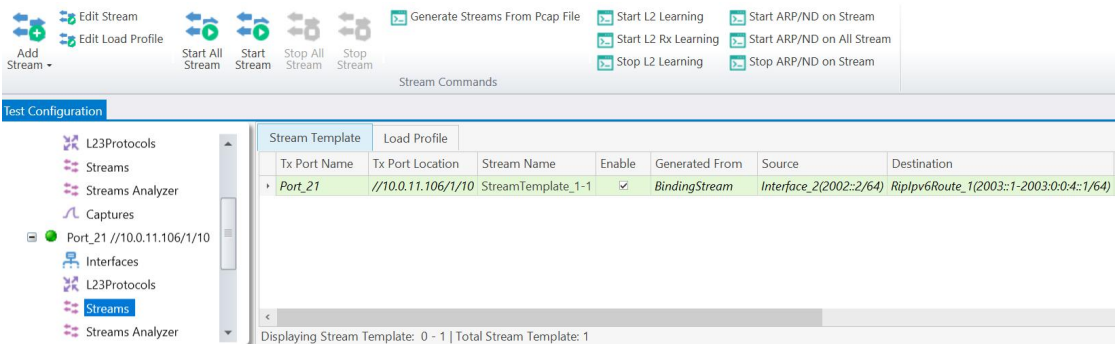

# 修改 load 值

·在每个 Stream 上进行修改<br>|

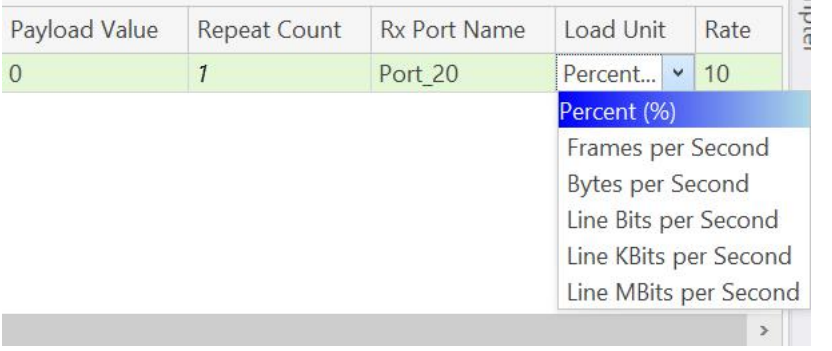

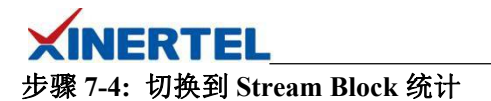

切换统计

·默认基于端口统计

·切换到基于 stream Block 统计

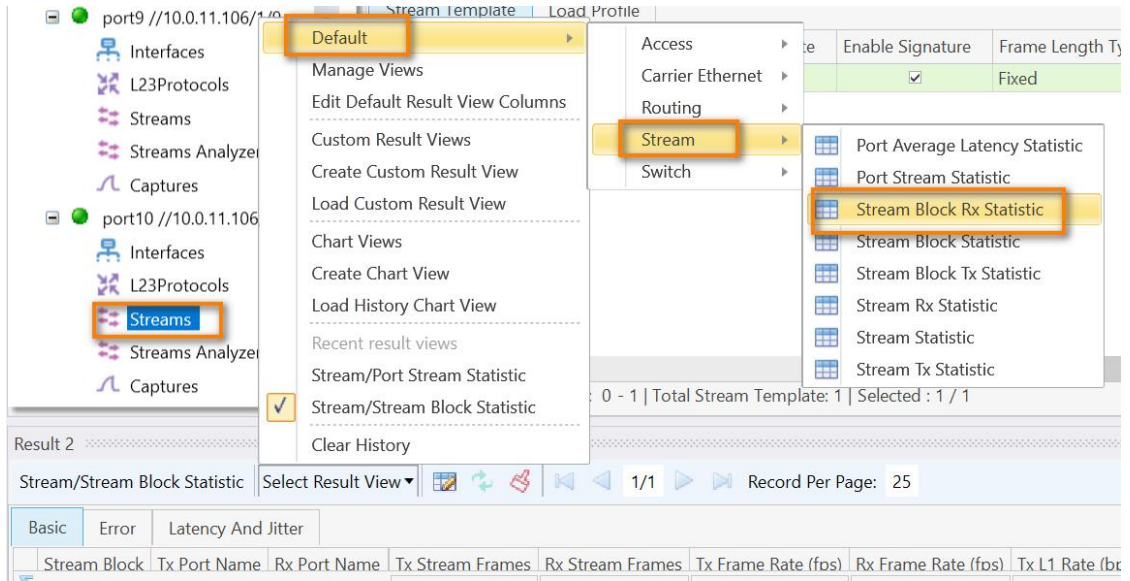

# 步骤 **7-5:** 查看统计

查看统计

·速率

·时延

·丢包

·….

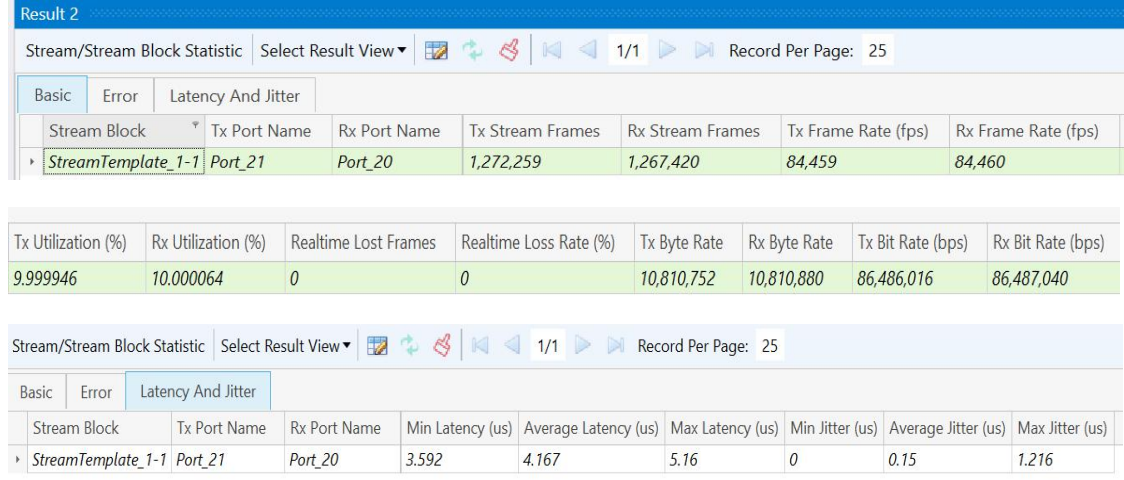

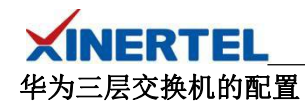

interface GigabitEthernet0/0/1 undo portswitch ipv6 enable ipv6 address 2001::1/64 ripng 10 enable  $\#$ interface GigabitEthernet0/0/10 undo portswitch ipv6 enable ipv6 address 2002::1/64  $\#$ -------------------------------------------  $\#$ 

RIPng 10

 $\#$ 

三层交换机的状态

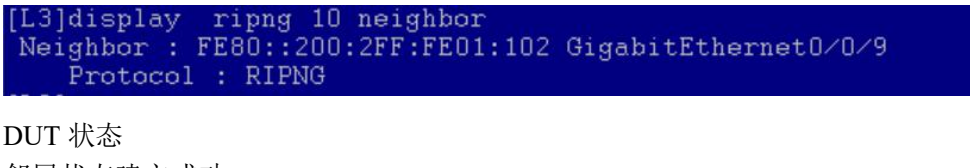

邻居状态建立成功

Routes 都学习到

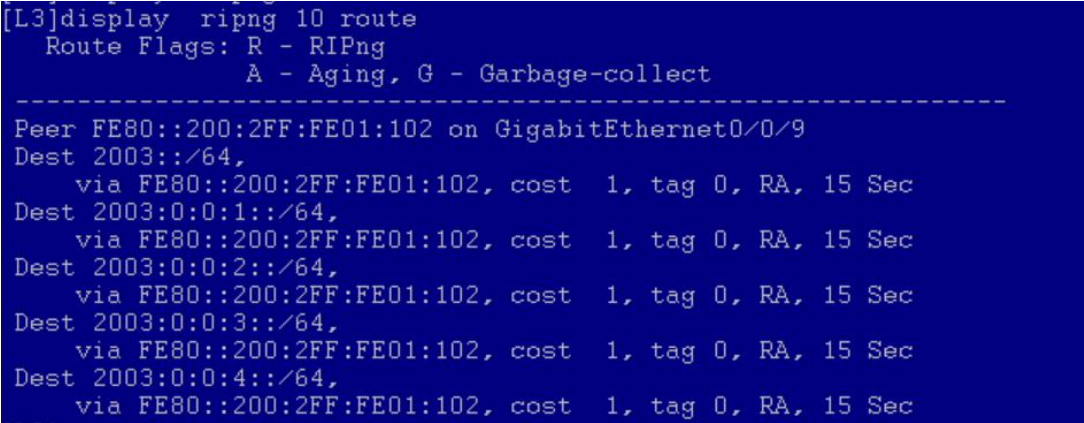